LRSTimedMeasuredDataHub コンポーネント

平成 22 年 9 月 5 日

豊橋技術科学大学 行動知能システム学研究室

1. このコンポーネントについて

このコンポーネントは LRSTimedMeasuredData データを2個に分岐するコンポー ネントである.

2. 開発・動作環境

このコンポーネントは以下の環境で開発し,動作確認をしている.

- Windows XP Pro SP3
- Open-rtm-aist  $1.0.0(C++K)$
- Visual studio 2008
- 3. 入出力データポート

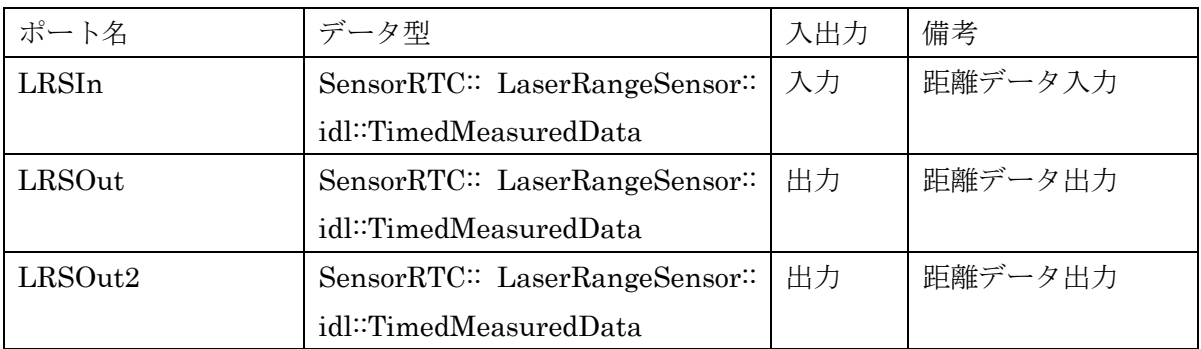

4. データ型について

SensorRTC:: LaserRangeSensor:: idl::TimedMeasuredData は,株式会社セックが 開発した北洋電気社の URG シリーズ用のコンポーネント用のデータ型である(詳しく は、<http://www.openrtp.jp/siwiki/>を参照).

## 5. 準備

特になし.

## 6. 起動手順

① ファイルを展開する. ファイルの中身は図 1 のようになっている.

(ア)rtc.conf

(イ) LRSHub1\_2Comp.exe

モジュールの実行ファイル.

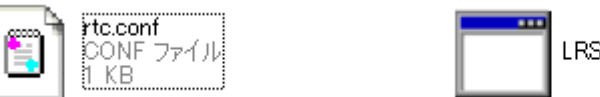

LRSHub1\_2Comp.exe

## 図 1 解凍フォルダの中身

- ② ネームサーバを起動する. スタート>すべてのプログラム>OpenRTM-aist>C++>tools >Start Naming Service を選択
- ③ モジュールの起動 展開したフォルダ内にある『LRSHub1\_2Comp.exe』を起動する.
- ④ RT System Editor での操作
	- (ア) eclipse を起動し, パースペクティブで RT System Editor を選択する.
	- (イ) 図 2 の赤い丸で囲んだアイコン『ネームサーバを追加』を選択する.
	- (ウ) 図 2 のように『ネームサーバに接続』の Adress Port に『localhost』と入力 して OK を選択する.
	- (エ) NameServiceView に③で起動したモジュールが表示されていることを確認 する.
	- (オ) ファイル>Open New System Editor を選択する.
	- (カ) NameServiceView 上のモジュールを選択して、System Editor 上にドラッグ してモジュールのアイコンを表示させる.

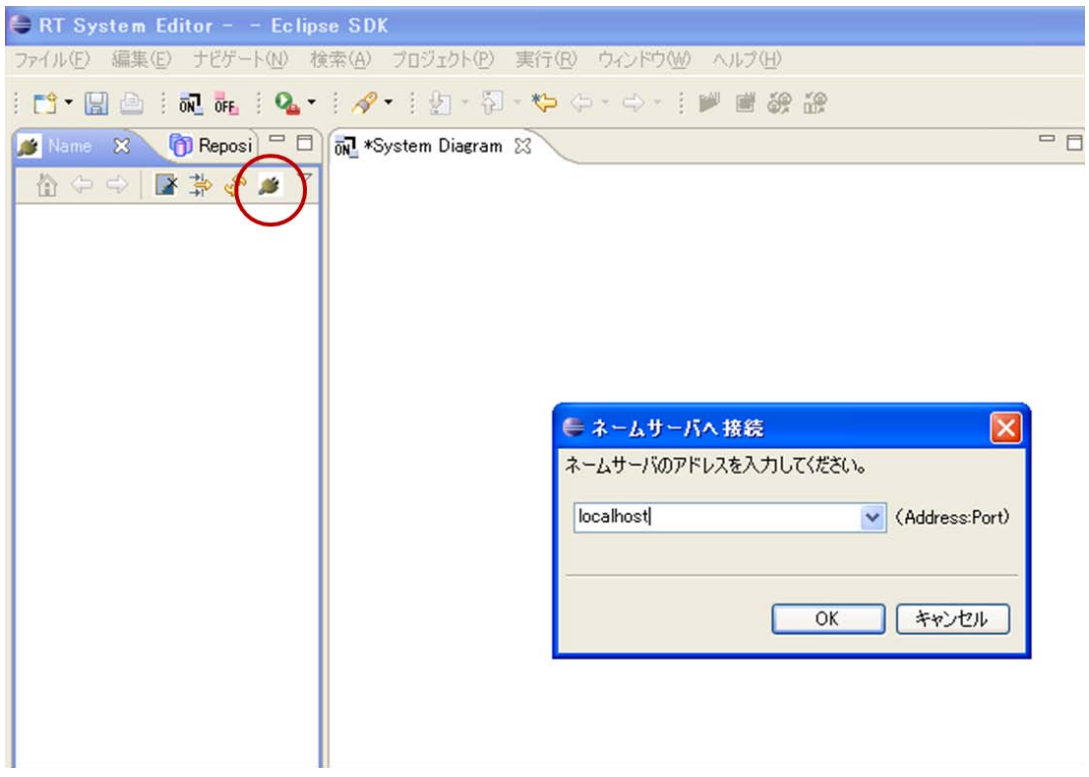

## 図 2 Eclipse の画面

- ⑤ 他のモジュールとの接続 入出力ポートを他のモジュールと接続する.
- 7. 連絡先について

不明な点がある場合は rtc@aisl.ics.tut.ac.jp まで連絡をお願いします.